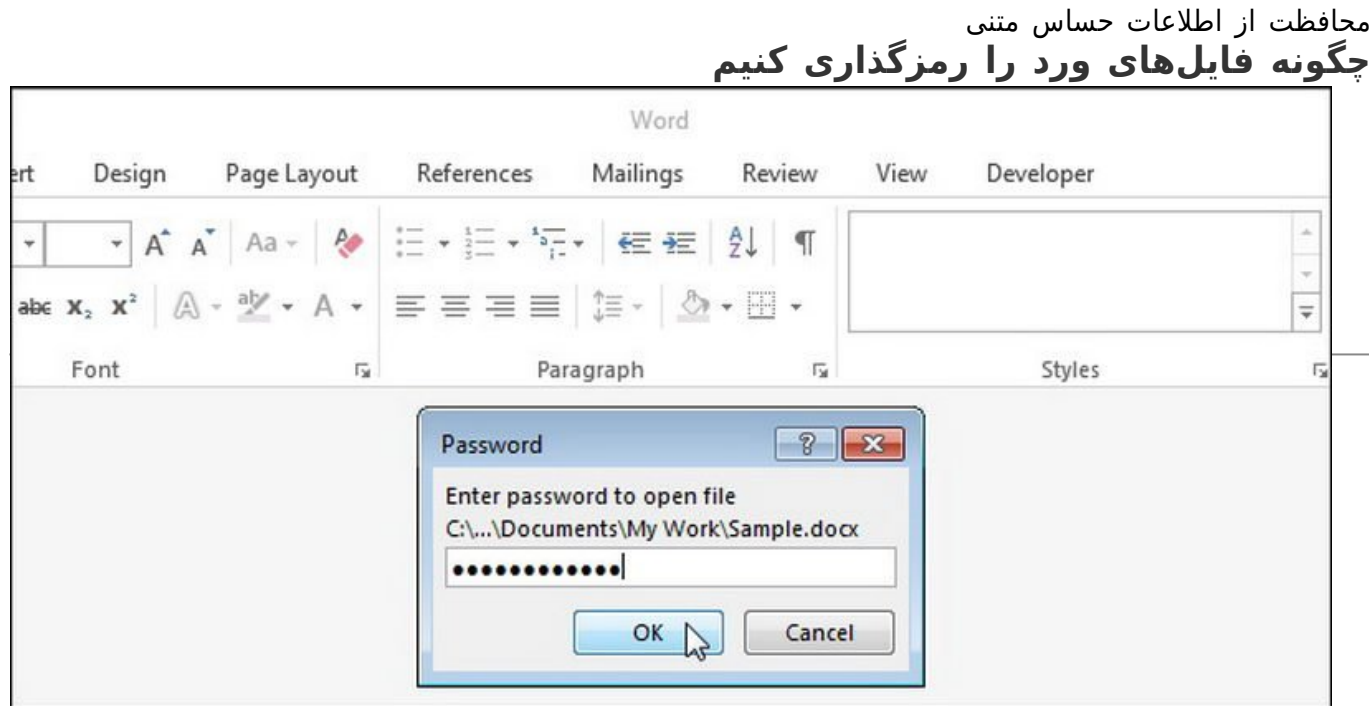

اگر در حال ایجاد یک فایل ورد هستید که حاوی اطلاعات حساسی است و فقط افراد خاصی باید آن را مشاهده کنند، میتوانید روی سند خود یک رمزعبور قرار دهید تا کسی که این رمزعبور را ندارد نتواند آن را باز کند. ما دو راه برای انجام این کار نشانتان میدهیم.

اولین شیوه از طریق صفحه پشت صحنه (backstage (صورت میگیرد. سندی که میخواهید بر روی آن رمزگذاری کنید را باز کرده و بر روی سربرگ Fileکلیک کنید.

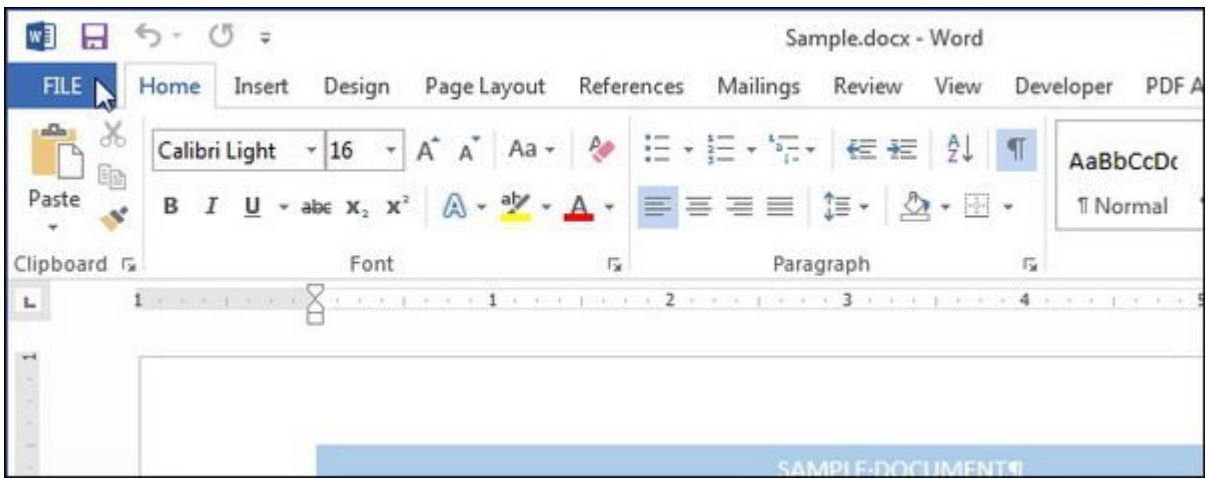

در صفحه Info بر روی دکمه Document Protect کلیک کنید و از منوی کشویی Password with Encrypt را انتخاب کنید.

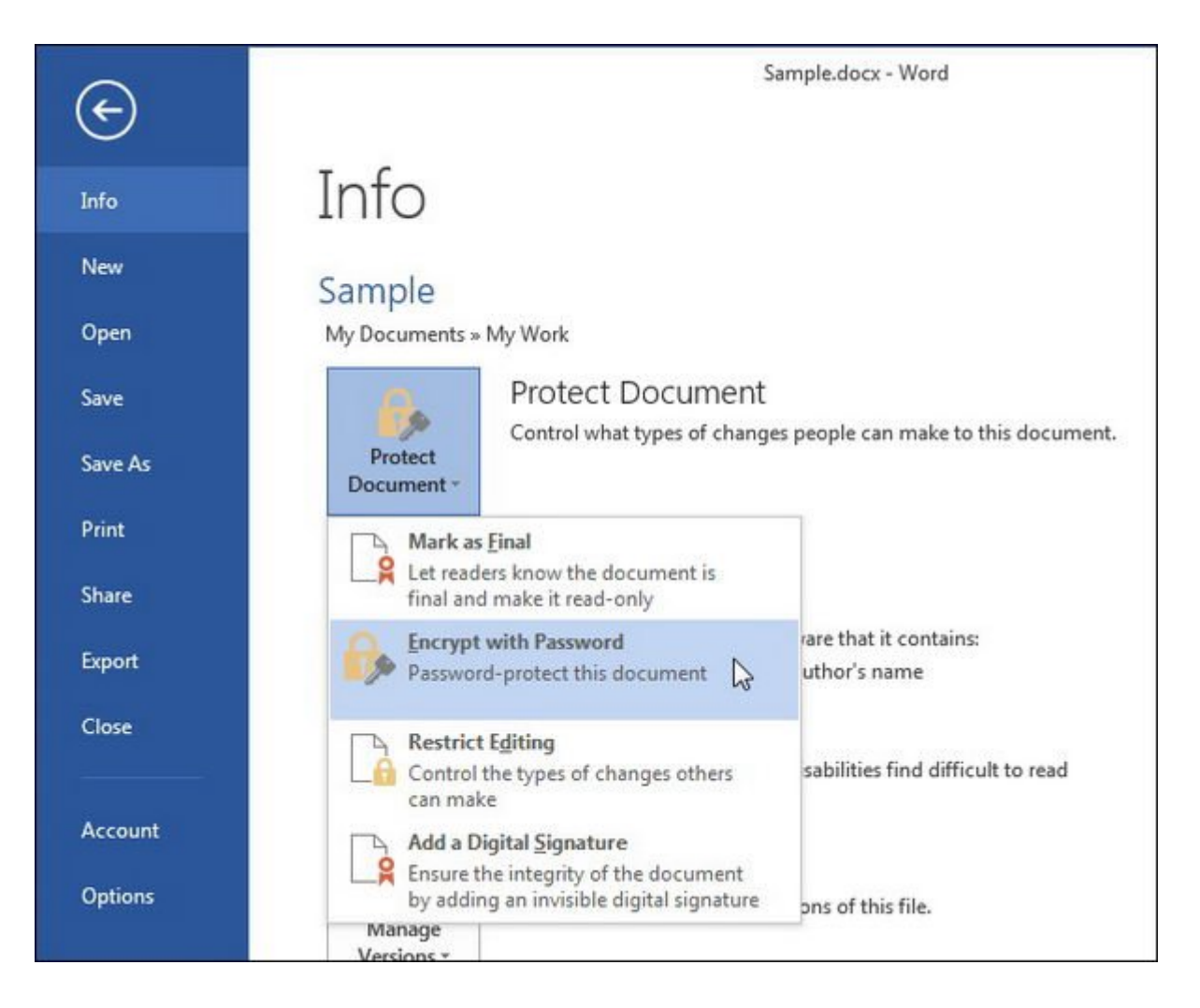

کادر محاورهای Document Encrypt ظاهر میشود. در کادر ویرایش Password یک رمزعبور وارد کنید و دکمه OK را بزنید.

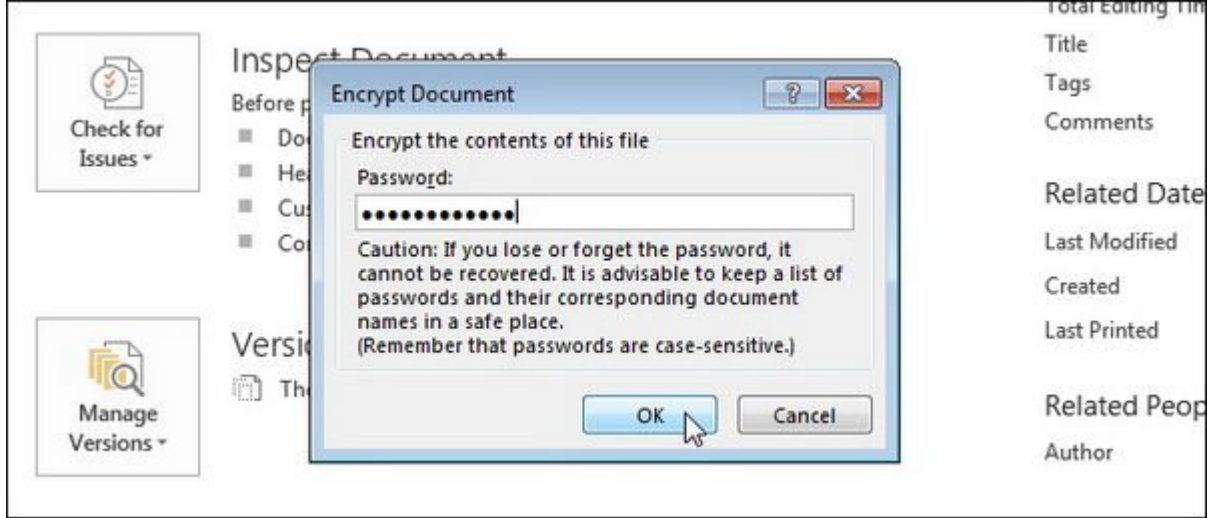

در کادر محاورهای Password Confirm که ظاهر میشود همان رمزعبور را مجددا در کادر ویرایش Reenter password وارد کنید و بر روی OK کلیک کنید.

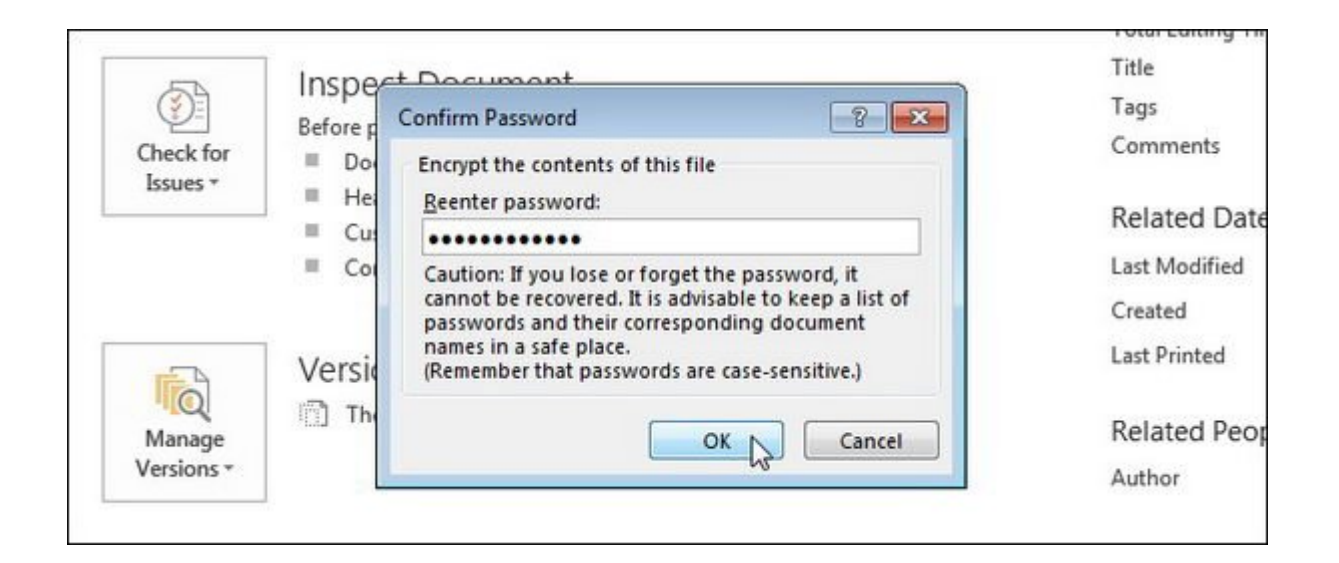

بخش Document Protect صفحه Info با رنگ زرد هایلایت میشود و پیامی نمایش داده میشود که به شما میگوید برای باز کردن این سند نیاز به رمزعبور دارید.

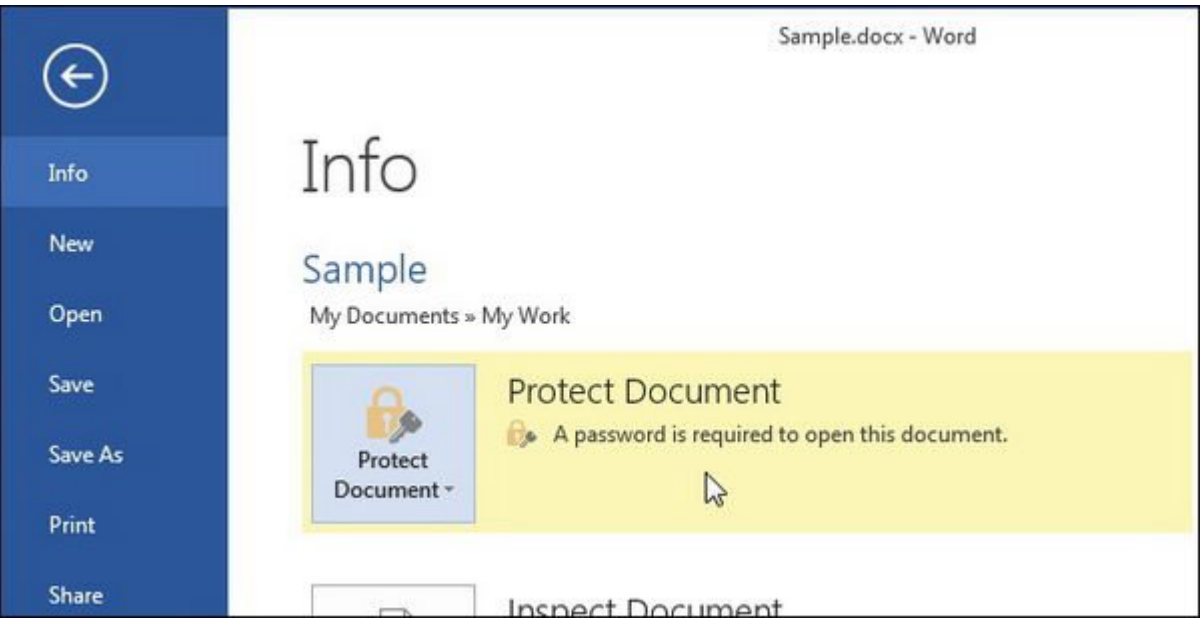

دومین روش برای قرار دادن رمزعبور بر روی یک سند ورد استفاده از کادر As Save است. دوباره فایلی را که میخواهید رمزدار کنید باز کنید و بر روی سربرگ File کلیک کنید. در صفحه پشت صحنه، از لیست گزینههای سمت چپ بر روی As Save کلیک کنید.

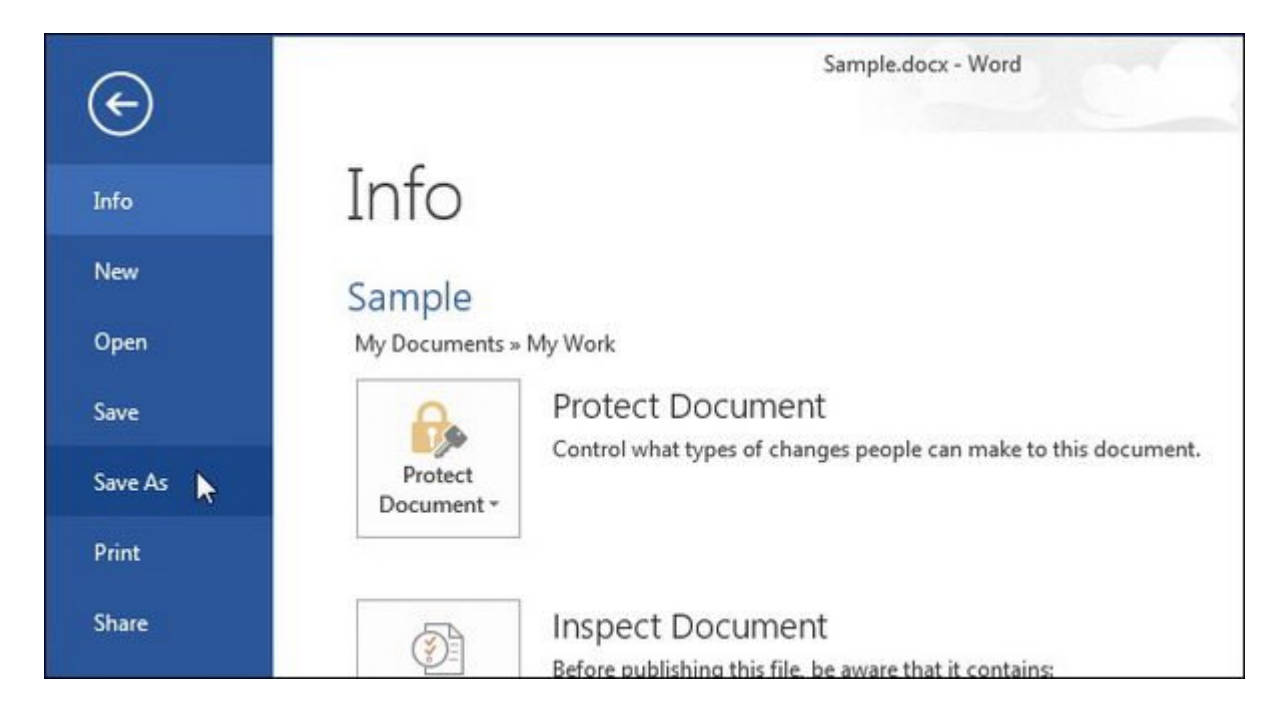

پوشهای که میخواهید فایل رمزگذاری شده در آن ذخیره شود را انتخاب کنید. یا Folder Current) پوشه فعلی) را انتخاب کنید، یا پوشهای در Folders Recent) پوشههای اخیر) را برگزینید یا بر روی Browse کلیک کنید تا بتوانید پوشه دلخواهتان را انتخاب کنید.

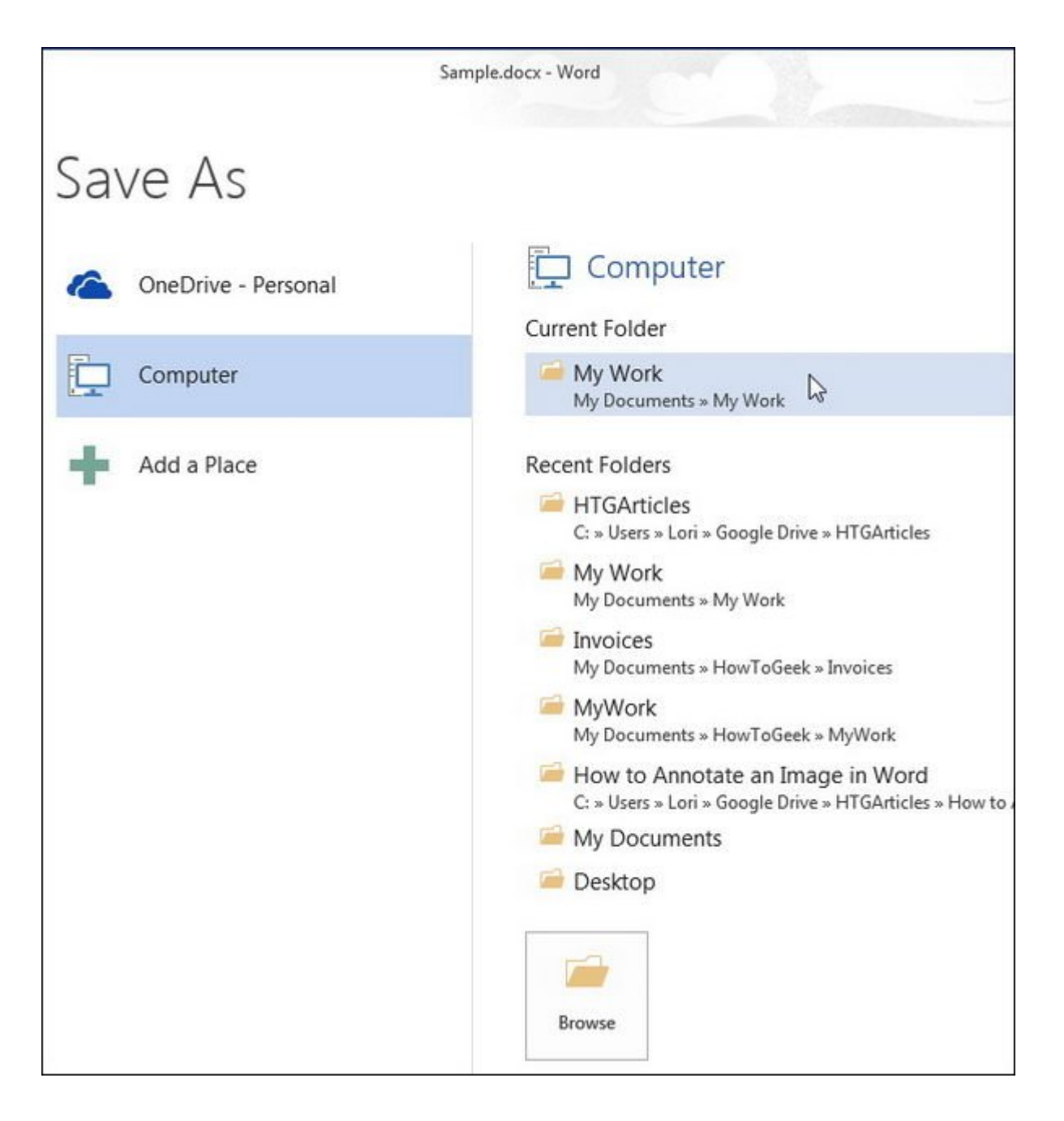

به پوشه دلخواهتان بروید و سپس روی Tools در کنار دکمه Save کلیک کنید و Options General را از منوی کشویی انتخاب کنید.

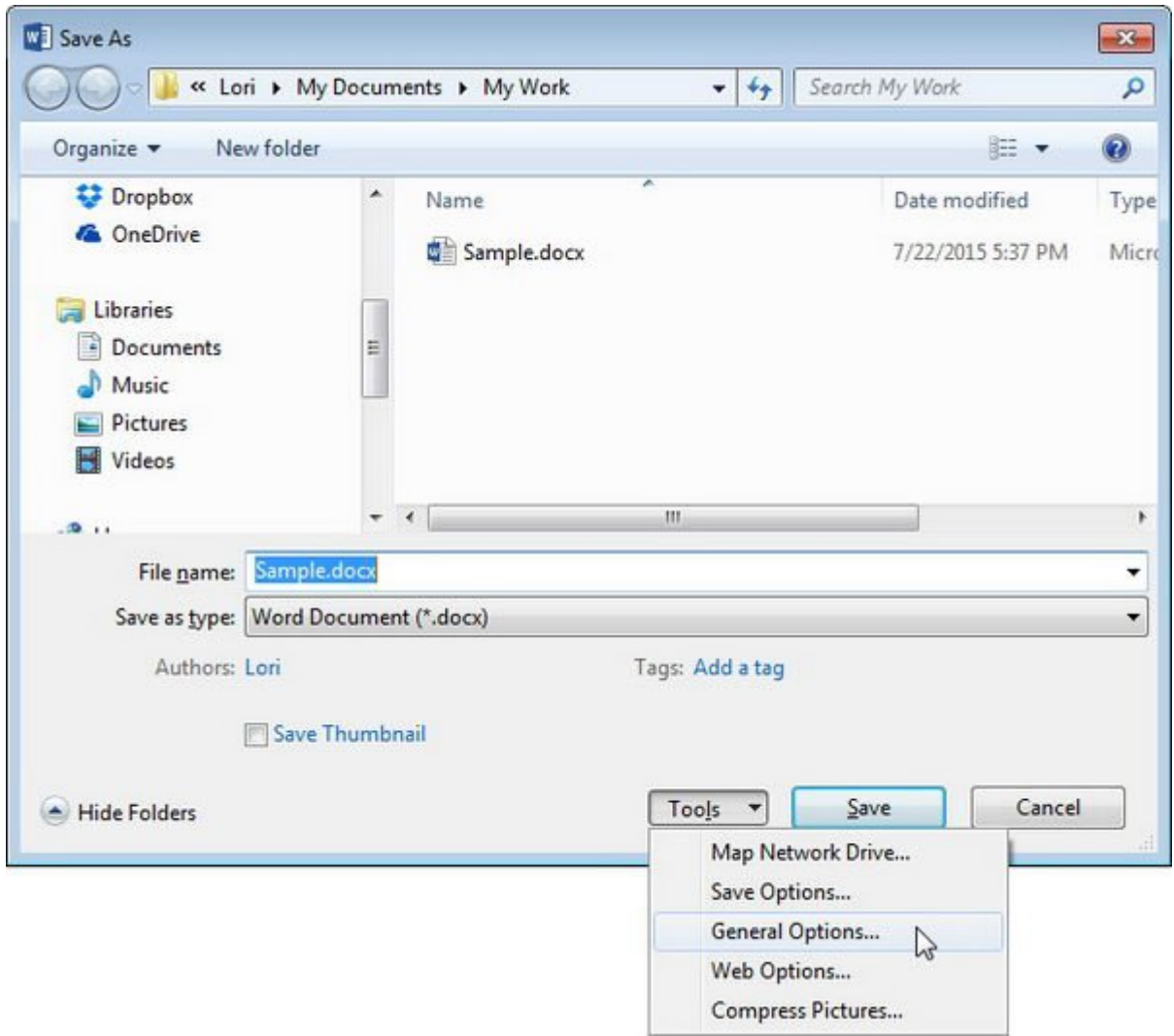

در کادر محاورهای Options General، در کادر ویرایش open to Password یک رمزعبور وارد کنید و بر روی OK کلیک کنید.

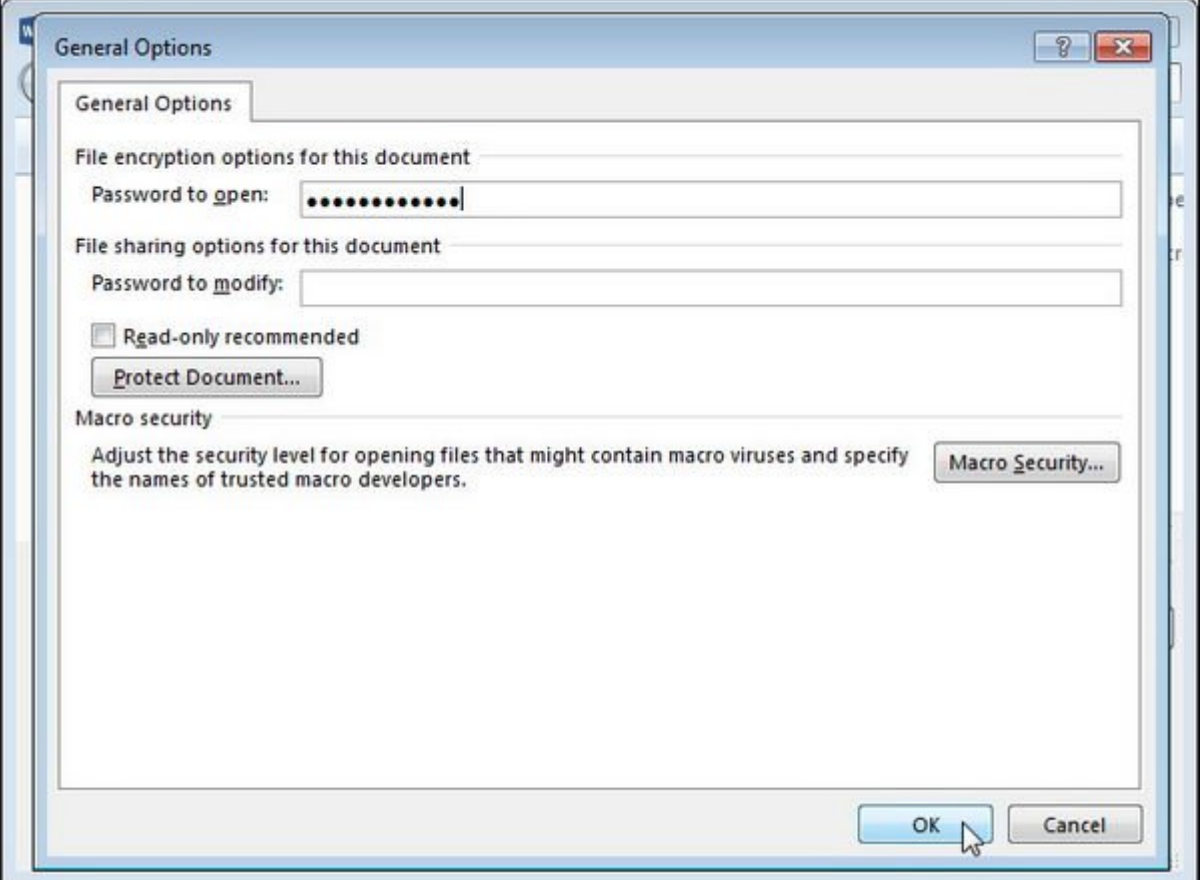

در کادر محاورهای Password Confirm که ظاهر میشود مجددا همان رمزعبور را در کادر ویرایش Reenter open to password وارد کنید و بر روی OK کلیک کنید.

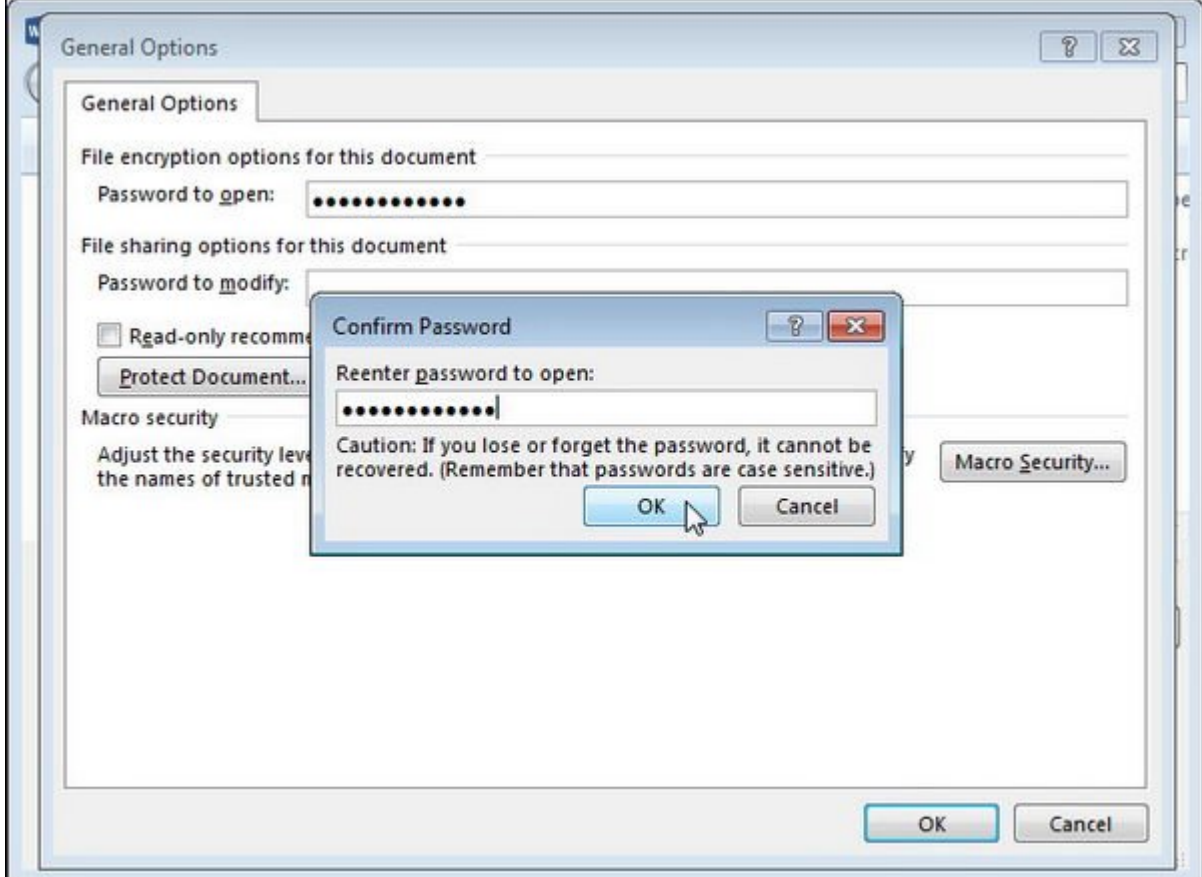

برای ذخیره کردن سند با رمزعبور بر روی Save کلیک کنید. دفعه بعد که فایل را باز کنید قبل از باز شدن آن سند، از شما رمزعبور پرسیده میشود.

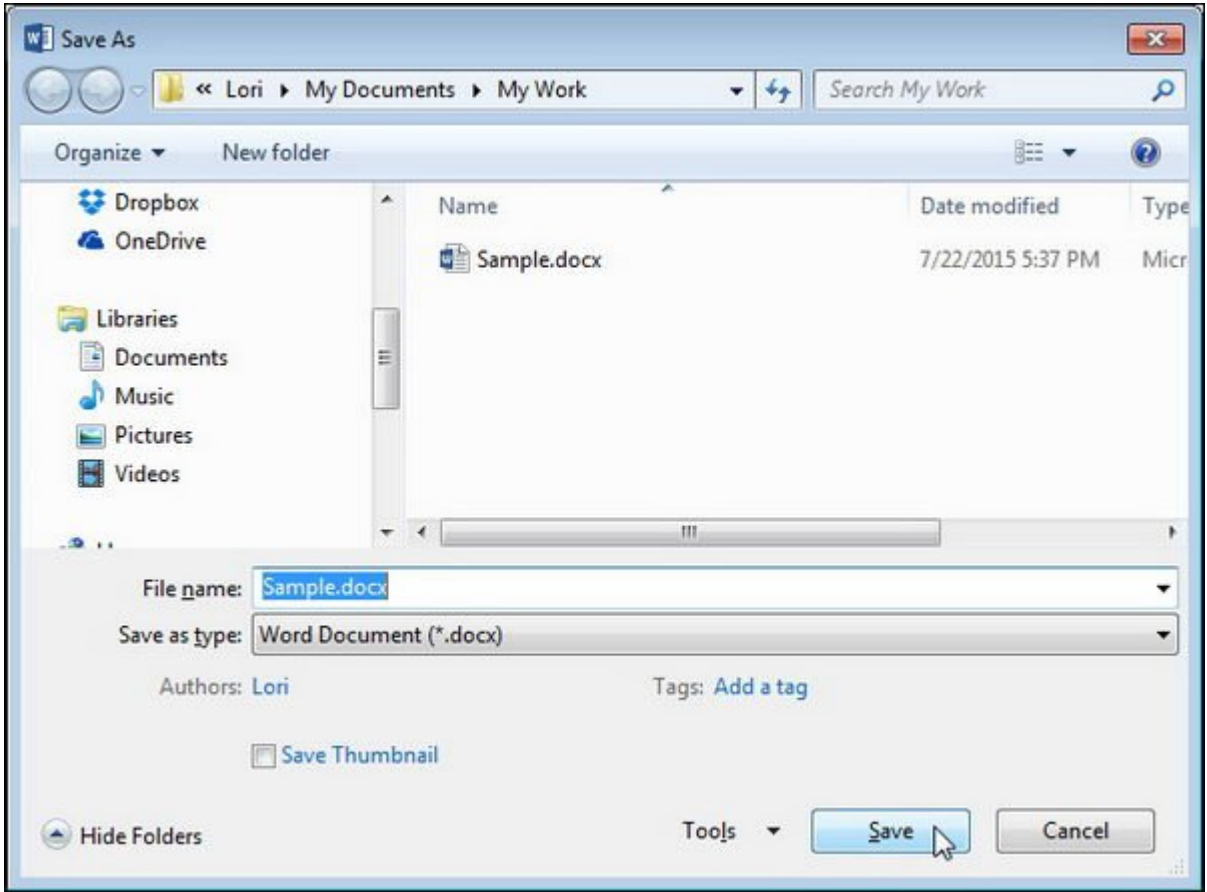

وقتی با استفاده از هر یک از این دو شیوه بر روی یک سند رمزعبور میگذارید، در محل دیگر هم رمزعبور وارد میشود. پس اگر میخواهید رمزعبور را از سند ورد حذف کنید، آن سند را باز کنید و از طریق کادر محاورهای Document Encrypt و یا کادر محاورهای Options General که پیشتر توضیح داده شد رمزعبور را حذف کنید و سپس سند را مجدد ذخیره کنید.

> **منبع: [Howtogeek](http://www.howtogeek.com/225780/how-to-add-an-open-password-to-a-word-document/) تاریخ انتشار:**  03 شهريور 1394

نشانی منبع: https://www.shabakeh-mag.com/information-feature/1347